# **Help File Authors**

Thomas Deharde & Sharon Dirks Software Dynamics GmbH Am Fallturm 5 28359 Bremen Germany

### **The Crew**

Sharon Dirks (Boss) Ted Dirks (2nd Boss) Randy Earp (Mastermind) Thomas (Daf) Deharde Dietmar (Debug) Hufendiek Andy (Play Boy) Prieß Johannes (Scan Man) Vogel

Software Dynamics GmbH Am Fallturm 5 28359 Bremen **Germany** 

# **Al lanzar el programa**

De esta forma, Vd. puede controlar la disposición del programa al lanzar el mismo.

Si, p. ej., la ventana de diálogo información del programa debe aparecer al arrancarse el programa, elija la opción respectiva del cuadro de lista.

### **Unidades de medida**

De esta forma se puede escoger la unidad de medida con la cual trabaja el programa. Esta unidad servirá, p. ej., para representar el tamaño de la imagen en el diálogo "Información de imagen" o las coordenadas del ratón al recortar una imagen.

Las unidades de medida disponibles son las siguientes:

Pulgada, cm, pixel, puntos; opicas.

# **Prueba por contacto**

A través de esta selección pueden ser realizados ajustes para la prueba por contacto.

La prueba por contacto puede ser reproducida con diferentes tamaños de imagen y columnas. Elija el tamaño de imagen y el número de columnas requeridos en el recuadro de selección referente.

### **Mostrar coordenadas del mouse**

Al elegirse esta opción y utilizarse determinadas funciones, como la elección de un recorte de la imagen con ayuda del ratón, se indicarán las coordenadas del ratón en la línea estádica.

 $\langle {\bf i}$  Las coordenadas del ratón se representarán en la unidad que se haya elegido bajo "Unidades de medida".

### **Mostrar imagen al abrir**

Una vez activada esta opción, la reconstrucción de la imagen se realizará simultáneamente con la carga. Si no está activada esta opción, sólo aparecerá una caja de diálogo progress durante el proceso de apertura de la imagen; la imagen no se visualizará hasta que esté cargada al 100%. Esta opción ofrece mayor rapidez que la primera.

# **Línea estádica**

Una vez elegida esta opción, la línea estádica se indicará en la parte inferior de la ventana del programa, cuando éste se inicie.

# **Diálogo progreso**

Habiéndose elegido esta opción, el diálogo progreso aparece en la pantalla junto con las operaciones referentes. Si está desactivada esta opción, sólo aparece el reloj de arena indicando que el programa se halla en la secuencia de trabajo.

### **Panel de mandos**

Una vez elegida esta opción, el panel de mandos para la Diashow se indicará en la parte inferior de la ventana del programa, cuando éste se inicie.

# **Formato TIFF**

Este formato es muy común y puede importarse desde casi todos los programas de gráficación y publicación desktop.

# **Formato BMP**

Se trata del formato estándar de MS-Windows y también se utiliza en el programa Paintbrush de Windows.

### **Formato EPS**

El formato PostScript puede importarse desde algunos programas de graficación y publicación desktop. Además ofrece la ventaja de ser aceptado por cualquier impresora PostScript.

# **Formato RIFF**

Se trata de un formato multimedia especial para Windows que se complementa con algunos programas multimedia.

# **Formato PCX**

Este formato es muy difundido en ordenadores de sistema DOS y se complementa con casi todos los programas de graficación.

### **Formato JPEG**

Este formato permite almacenar imágenes comprimidas. Cuanto más alto sea el valor de compresión, tanto menor será el tamaño del archivo de la imagen, lo cual empeorará la calidad óptica. Por ello se recomienda emplear un valor del 85-100%, con el cual pueden evitarse mermas visibles de calidad óptica en las imágenes de 24 bits.

### **Formato GIF**

Este formato comprimido ha sido desarrollado especialmente para el intercambio de ficheros de imágenes por modem. Todos los ficheros GIF trabajan con una tabla de la gama de colores; de esta forma no es posible memorizar imágenes GIF en el modo de colores 24 Bit. Estas imágenes son convertidas automáticamente al ser memorizadas.

### **Formato TARGA**

Este formato no es tan conocido como el formato TIFF, no obstante es apoyado por una gran cantidad de programas de graficación.

### **RAW Format**

This format is used to save images in a format that contains only the raw image data. If you want to load such an image, the width, height, and image type must be correctly specified, or the image will not be read correctly.

# **PCD Format**

This format is the Kodak Photo CD format. The current program version supports the sizes 128 x 192 pixel to 2048 x 3072 pixel.

### **Formato TEST**

Este formato almacena imágenes en un formato comprimido. No es tan conocido como el formato TIFF, no obstante es apoyado por una gran cantidad de programas de graficación.

### **Indice**

Esta opción le muestra el índice para el fichero de ayuda de programa.

Selección de la función de ayuda:

- **1.** Seleccione "Indice" del menú "Ayuda".
- **2.** Aparece el fichero de ayuda de programa.
- **3.** Elija un tema de la lista predefinida o busque la palabra clave deseada.

#### **Info**

Aquí obtiene informaciones referentes al Copyright y al número de versión de programa.

Selección de la información de programa:

- **1.** Seleccione "Info" del menú "Ayuda".
- **2.** Aparece la información de programa.
- **3.** Confirme con OK para volver al programa.

### **Antes de comenzar**

Antes de comenzar, lea el fichero "Readme" (léame).

En el fichero "Readme", están incluidos los registros que por falta de tiempo no pudieron ser más considerados en este texto.

### **Exigencias de Hardware**

Para obtener óptimos resultados, se aconseja la siguiente configuaración de sistema:

PC/AT 800386/486 compatible con IBM 4 Mb RAM (mínimo) 8-16 Mb RAM (óptimo) Adaptador Video Super VGA Disco duro 40-120 Mb Mouse Disco CD-ROM compatible con Photo CD

# **Exigencias de Software**

MICROSOFT-DOS 3.1 o mayor MICROSOFT-Windows 3.1 o mayor

### **Kodak Photo CD**

Por medio del sistema Kodak Photo CD es posible convertir material de film de 35 mm en un formato digital. Esas fotos, entonces, pueden ser lecturadas por una disquetera CD-ROM compatible con un XA.

### **Trabajando con el ratón**

El ratón es un instrumento muy importante al realizarse trabajos con programa. En la pantalla, su posición está indicada a través de una flecha. Normalmente, los ratones disponen de dos teclas de las cuales para la programa sólo se precisa actuar la de la izquierda.

Muchas veces se puede acelerar el trabajo realizado por ayuda del ratón al efectuar inserciones a través del teclado.

En cuanto Vd. accione la tecla Alt(ernate) junto con una de las letras subrayadas en el menú de programa, se abre esta misma opción. Si Vd., entonces, quisiera realizar una de las opciones indicadas, simplemente accione aquella letra subrayada de la opción respectiva.

Requeriendo, p.e., información del programa:

- **1.** Presione la combinación de teclas Alt+A para abrir el menú de Ayuda.
- **2.** Presione después "O" para obtener el diálogo de información del programa.

### **Pasos generales**

Supongamos que el programa MS-Windows se halla instalado en su sistema y que Vd. está enterado de la situación y de las funciones generales de Windows.

Siendo así, para trabajar con programa sólo son requeridas muy pocas explicaciones. Caso que no fuese descrito de otra manera, el procedimiento estándar para la selección deuna opción del menú es el siguiente:

- **1.** Posicione la flecha del ratón en la opción aparente en el menú principal. Accione la tecla del ratón cuya flecha está posicionada encima de la opción requerida.
- **2.** Ahora, o es realizada la función o aparece una ventana de diálogo en la pantalla.
- **3.** Entonces, o elija opciones indicadas en las listas de fichero o active radiobuttons, checkboxes y botones a través del accionamiento de la tecla del ratón.
- **4.** Accione la tecla del ratón al hallarse la flecha sobre OK, para confirmar la selección o elija Cancel para interrumpir la selección.

# **Selección de opciones del menú**

Elija Vd. una de las opciones indicadas en el menú principal y contemple las funciones entonces indicadas. Si una de las opciones referentes está presentada de modo normal, ésa puede ser elegida. Pero al estar presentada en color gris, es imposible activarla.

### **Cascada**

Con "Cascada", aparecen representados en disposición imbricada todos los ficheros o las pruebas por contacto abiertos.

### **Mosaico**

Con "Mosaico", se reparte la pantalla proporcionalmente entre los ficheros o las pruebas por contacto abiertos.

# **Agrupar símbolos**

Ficheros, ficheros de imágenes o pruebas por contacto pueden ser achicados en símbolos dentro del mismo programa. Estos símbolos aparecen entonces en el borde inferior de la ventana del programa.

# **Avtivación de ventana**

En el final del menú Ventana, aparece una lista de todos los ficheros o pruebas por contacto cargados. Al seleccionar una de las entradas de la lista, se activa este fichero.

#### 圖 **Abrir prueba por contacto**

La prueba por contacto posibilita la previsión de todas las imágenes del Photo CD actual. A ese efecto, las fotos son presentadas en un tamaño inferior, por lo que resulta más fácil elegir las fotos requeridas para ser ellas exportadas o incorporadas en la presentación de dispositivas.

Cargar una prueba por contacto:

- **1.** Elija la opción "Abrir prueba por contacto" de la barra de herramientas.
- **2.** Después de haber sido elegida la función "Abrir prueba por contacto", el programa automáticamente halla la disquetera CD-ROM referente.

Si están conectadas varias disqueteras aparece una casilla de selección exigiendo la selección de la disquetera referente.

**3.** Entonces, la prueba por contacto aparece en la pantalla mostrando las imagenes de la Photo CD actual.

En la prueba por contacto, las imagenes son representadas con el mismo tamaño y en el mismo orden ajustados bajo la selección "Prueba por contacto" del menú Ajustes de programa.

**4.** Mientras es cargada la prueba por contacto, en la pantalla aparece un recuadro de diálogo de progreso.

Si Vd. no desea cargar todas las imagenes de la Photo CD, accione la casilla "Cancelar". Entonces, el procedimiento de carga es interrumpido y todas las imagenes hasta entonces lecturadas aparecen en la pantalla.

- **5.** Como selección estándar, la primera imagen de la prueba por contacto es seleccionada con un margen rojo.
- **6.** Además, la línea de títulos de la ventanilla de prueba por contacto le indica "Prueba por contacto cerrada (n° del disco CD-ROM)."
- **7.** Ahora podrá procederse a la selección, muestra, exportación, impresión o exposición en diapositivas de las imágenes de contacto.

 El recuadro de díalogo de progreso sólo aparece, si esta opción ha sido activada en el menú "Ajustes de programa".

#### 围 **Selección de fotografías de contacto**

La opción de contacto permite una fácil elección de las imágenes de un fotodisco compacto para su exportación o exposición en diapositivas.

Se le ofrecen las siguientes posibilidades:

Cómo seleccionar una determinada fotografía de contacto Selección de una secuencia de fotografías de contacto Selección discrecional de fotografías de contacto Selección de todas las fotografías de contacto
# **Cómo seleccionar una determinada fotografía de contacto**

画

- **1.** Una vez cargada la opción de contacto, desplace el ratón (sin presionar botones) sobre la opción de contacto, hasta que el indicador de posicionamiento apunte a la imágen deseada y presione el botón del ratón. La selección realizada se visualizará a través de un recuadro gris oscuro que aparecerá alrededor de la imagen.
- **2.** Apuntando a otra imagen y pulsando el botón del ratón se puede cancelar la elección anterior; el recuadro gris oscuro se trasladará a la nueva imagen.
- **3.** La selección efectuada se podrá cargar mediante la opción Abrir selección o almacenar directamente en el disco duro mediante la opción Exportar.

 Para abrir una fotografía determinada, se habrán de pulsar, simultáneamente, ambos botones del ratón sobre la opción de contacto.

#### 图 **Selección de una secuencia de fotografías de contacto**

Existen dos posibilidades para selccionar una secuencia de fotografías:

- **1.** Una vez cargada la opción de contacto, desplace el ratón (sin presionar los botones) sobre la opción de contacto, hasta apuntar con el indicador de posicionamiento a la primera imagen deseada.
- **2.** Presione el botón del ratón y manténgalo oprimido mientras traza una línea delimitadora alrededor de las imágenes que desea elegir.
- **3.** Todas las imágenes que se encuentren en el recuadro de delimitación serán seleccionadas y aparecerán dentro de un recuadro gris oscuro.
- **4.** La selección efectuada se podrá cargar mediante la opción Abrir selección o almacenar directamente en el disco duro mediante la opción Exportar.

#### 画 **Selección discrecional de fotografías de contacto**

- **1.** Una vez cargada la opción de contacto, desplace el ratón (sin presionar botones) sobre la opción de contacto, hasta que el indicador de posicionamiento apunte a la imágen deseada y presione el botón del ratón. La selección realizada se visualizará a través de un recuadro gris oscuro que aparecerá alrededor de la imagen.
- **2.** Mantenga oprimida la tecla de control, apunte con el indicador de posicionamiento a las imágenes deseadas, pulsando cada vez el botón del ratón. Todas las imágenes apuntadas de esta forma serán seleccionadas y aparecerán dentro de un recuadro gris oscuro.
- **3.** La selección efectuada se podrá cargar mediante la opción Abrir selección o almacenar directamente en el disco duro mediante la opción Exportar.

#### 画 **Selección de todas las fotografías de contacto**

- **1.** Active la opción de contacto o cárguela mediante el correspondiente icono de herramientas.
- **2.** Seleccione Seleccionar todo del menú "Editar".
- **3.** Todas las fotografías de contacto serán seleccionadas y aparecerán dentro de un recuadro gris oscuro.
- 4. La selección efectuada se podrá cargar mediante la opción Abrir selección o almacenar directamente en el disco duro mediante la opción Exportar.

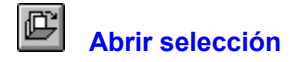

A través de esta orden se pueden cargar y apreciar las fotografías seleccionadas de contacto.

Cómo cargar las fotografías seleccionadas:

- **1.** Active la opción de contacto y seleccione las imágenes que quiera cargar.
- **2.** Elija el Formato de imagen y Tamaño de imagen mediante los dispositivos reguladores de la barra de herramientas.
- **3.** Elija la opción "Abrir selección" de la barra de herramientas.
- **4.** Si desea interrumpir el proceso de carga, accione la opción "Cancelar" en la caja de diálogo progress.

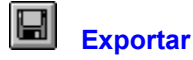

A través de esta orden se pueden exportar las fotografías seleccionadas de contacto.

Cómo exportar fotografías de contacto:

- **1.** Active la opción de contacto y seleccione las imágenes que quiera exportar.
- **2.** Elija el Formato de imagen y Tamaño de imagen mediante los dispositivos reguladores de la barra de herramientas.
- **3.** Elija la opción "Exportar" de la barra de herramientas.
- **4.** Determine el índice y subíndice para las imágenes deseadas.
- **5.** Elija el formato de archivo. La versión presente dispone de los formatos:

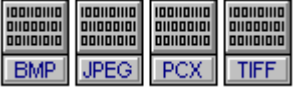

**6.** Confirme con OK.

**7.** Si desea interrumpir el proceso de exportación, accione la opción "Cancelar" en la caja de diálogo progress.

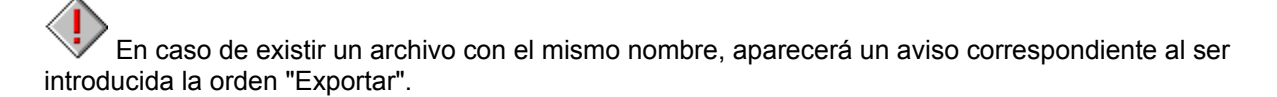

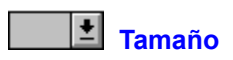

Con esta selección, se puede determinar el tamaño de la imágenes del Photo-CD. Los siguientes tamaños son apoyados:

128 x 192 Pixel 256 x 384 Pixel 512 x 768 Pixel

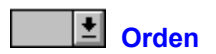

Con esta selección, se puede determinar el transcurso del Diashow. Los siguientes transcursos son apoyados:

- Adelante: Las imágenes son reproducidas en el orden del Diashow. En el caso de estar desconectada la opción Reproducción de la selección, se reproducen sucesivamente las imágenes del Photo-CD actual comenzando con la imagen nº1.
- Hacia atrás: Las imágenes son reproducidas en el orden contrario al de la lista de días. En el caso de estar desconectada la opción Reproducción de la selección, se reproducen sucesivamente las imágenes del Photo-CD actual comenzando con la última imagen.
- Aleatorio: Las imágenes de la lista de días son reproducidas en sucesión aleatoria. En el caso de estar desconectada la opción Reproducción de la selección, se reproducen las imágenes del Photo-CD actual en sucesión aleatoria.

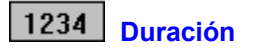

Con esta opción, se puede predeterminar la duración de indicación de todos los días. Los datos relativos al tiempo son regulables en segundos.

#### **Bloqueo**

Esta opción permite bloquear el control del teclado para una exposición de diapositivas. De esta forma ya no es posible controlar la exposición mediante secuencias estándar de teclas o interrumpirla, oprimiendo la tecla Esc.

Se recomienda usar este ajuste, cuando se desee exponer diapositivas en un sistema de forma prolongada y sin necesidad de control.

El bloqueo se puede interrumpir mediante un código de teclado, que puede introducirse en el menú de "Bloqueo del teclado" bajo "Opciones". De esta forma quedará interrumpida la exposición de diapositivas.

 $\vert$  and

Este ajuste activa el bloqueo del teclado. Activando de nuevo la opción se puede modificar el ajuste.

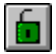

Este ajuste desactiva el bloqueo del teclado. Activando de nuevo la opción se puede modificar el ajuste.

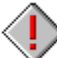

 Las secuencias estándar de teclas que se utilizan en Windows, como podrían ser Alt+Esc o Alt+Ctrl+Del, permanecerán activas.

# **Reproducción de la selección**

Esta opción permite decidir si reproducir o no la selección actual de imágenes de contacto. Si la opción "Reproducción de la selección" no está activada, se reproducirán todas las imágenes del fotodisco compacto actual independientemente de si el contacto está abierto o si se efectuó una determinada selección en el contacto.

Este ajuste permite reproducir una única vez la exposición de diapositivas.

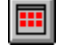

Mediante este ajuste se pueden reproducir todas las imágenes de un fotodisco compacto. Activando de nuevo la opción se puede modificar el ajuste.

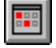

Este ajuste permite reproducir la selección de contacto. Activando de nuevo la opción se puede modificar el ajuste.

### **Ciclo**

Con esta opción se puede repetir continuamente un Diashow.

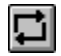

Mediante este ajuste se puede repetir de forma continua una exposición de diapositivas. Activando de nuevo la opción se puede modificar el ajuste.

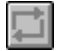

Este ajuste permite reproducir una única vez la exposición de diapositivas. Activando de nuevo la opción se puede modificar el ajuste.

## **Campos de control**

Con esta opción se pueden colocar y retirar los campos de control para el Diashow.

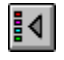

Este ajuste permite activar los campos de control para la exposición de diapositivas. Activando de nuevo la opción se puede modificar el ajuste.

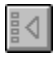

Este ajuste permite desactivar los campos de control para la exposición en diapositivas. Activando de nuevo la opción se puede modificar el ajuste.

Los campos de control fueron especialmente concebidos y previstos para la reproducción manual de un Diashow y aparecen, si así lo desea, en el borde inferior de la pantalla durante un Diashow. Los campos de control pueden ser operados tanto con el mouse como con el teclado.

Los campos de control significan lo siguiente:

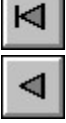

**Vuelve a la primera imagen** (Teclado: Pos1)

**Una imagen para atrás** (Teclado: Up)

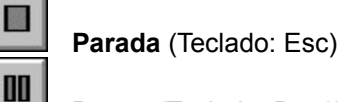

**Pausa** (Teclado: Pos1)

**Una imagen para adelante** (Teclado: Down)

**Vuelve a la última imagen** (Teclado: End)

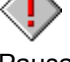

 $\triangleright$ 

 En la operación "Automático" son grises todos los campos de control, salvo los de Parada y Pausa.

#### **Manual/Automático**

A través de esta opción se puede acceder a una reproducción automática o manual de una exposición de diapositivas.

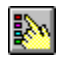

Este ajuste permite una reproducción manual de la exposición de diapositivas. Activando de nuevo la opción se puede modificar el ajuste.

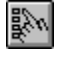

Este ajuste permite una reproducción automática de la exposición de diapositivas. Activando de nuevo la opción se puede modificar el ajuste.

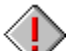

 Una exposición de diapositivas que se desarrolle automáticamente puede ser interrumpida con la tecla Esc o con un código de teclado. En el caso de operación manual, queda sin efecto la selección efectuada bajo sucesión.

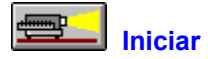

A través de esta opción se puede iniciar la exposición de diapositivas de acuerdo a los ajustes actuales.

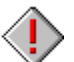

 También se ofrece la posibilidad de iniciar una exposición de diapositivas sin abrir el contacto. En este caso es necesario comprobar que la opción de reproducir selección no esté activada. Mediante "Iniciar" se pueden reproducir todas las diapositivas del fotodisco compacto actual.

#### **Seleccionar todo**

A través de "Seleccionar todo" se pueden seleccionar todas las imágenes de contacto para su exportación o exposición en diapositivas, pero también se puede seleccionar la imagen activa completa para su tratamiento posterior.

#### **Cómo seleccionar todas las imágenes de contacto:**

- **1.** Cargue el contacto con la orden Abrir prueba por contacto del menú "Fichero".
- **2.** Seleccione "Seleccionar todo" del menú "Editar".
- **3.** Todas las fotografías de contacto serán seleccionadas y aparecerán dentro de un recuadro gris oscuro.

#### **Cómo seleccionar la imagen completa:**

- **1.** Elija una fotografía mediante la orden Abrir del menú "Fichero" o mediante la opción Abrir de la barra de iconos de herramientas.
- **2.** Seleccione "Seleccionar todo" del menú "Editar".
- **3.** Se selecciona la imagen completa que aparecerá dentro de un recuadro de línea discontinua.

#### **Deseleccionar**

A través de "Deseleccionar" se pueden cancelar la selección de las imágenes respectivas de contacto o eliminar el recuadro de selección en la imagen activa.

#### **Cómo cancelar la selección de las imágenes de contacto:**

- **1.** Elija las imágenes de contacto con ayuda del ratón o mediante la orden "Seleccionar todo".
- **2.** Opte por "Deseleccionar" en el menú "Editar".
- **3.** La selección de todas las imágenes de contacto será cancelada.

#### **Cómo eliminar el recuadro de selección:**

- **1.** Elija una fotografía mediante la orden Abrir del menú "Fichero" o mediante la opción Abrir de la barra de iconos de herramientas.
- **2.** Marque el recorte de la imagen con ayuda del ratón.
- **3.** Opte por "Deseleccionar" en el menú "Editar".
- **4.** Se elimina el recuadro de selección.

#### **Recortar**

Mediante esta orden se puede borrar el área que rodea un recorte de imagen.

Cómo borrar el entorno de un recorte de imagen:

- 1. Elija una fotografía mediante la orden Abrir del menú "Fichero" o mediante la opción Abrir de la barra de iconos de herramientas.
- **2.** Marque el recorte de la imagen con ayuda del ratón.
- **3.** Seleccione "Recortar" del menú "Editar".
- **4.** La parte recortada de la imagen se indica en una ventana nueva denominada "TEMPOOX".
- 5. Para asegurar la nueva imagen, aplique la orden **Exportar** del menú "Fichero" o mediante la opción Exportar de la barra de iconos de herramientas.

#### **Abrir prueba por contacto**

La prueba por contacto posibilita la previsión de todas las imágenes del Photo CD actual. A ese efecto, las fotos son presentadas en un tamaño inferior, por lo que resulta más fácil elegir las fotos requeridas para ser ellas exportadas o incorporadas en la presentación de dispositivas.

Cargar una prueba por contacto:

- **1.** Seleccione "Abrir prueba por contacto" del menú "Fichero".
- **2.** Después de haber sido elegida la función "Abrir prueba por contacto", el programa automáticamente halla la disquetera CD-ROM referente.

Si están conectadas varias disqueteras aparece una casilla de selección exigiendo la selección de la disquetera referente.

**3.** Entonces, la prueba por contacto aparece en la pantalla mostrando las imagenes de la Photo CD actual.

En la prueba por contacto, las imagenes son representadas con el mismo tamaño y en el mismo orden ajustados bajo la selección "Prueba por contacto" del menú Ajustes de programa.

**4.** Mientras es cargada la prueba por contacto, en la pantalla aparece un recuadro de diálogo de progreso.

Si Vd. no desea cargar todas las imagenes de la Photo CD, accione la casilla "Cancelar". Entonces, el procedimiento de carga es interrumpido y todas las imagenes hasta entonces lecturadas aparecen en la pantalla.

- **5.** Como selección estándar, la primera imagen de la prueba por contacto es seleccionada con un margen rojo.
- **6.** Además, la línea de títulos de la ventanilla de prueba por contacto le indica "Prueba por contacto cerrada (n° del disco CD-ROM)."
- **7.** Ahora podrá procederse a la selección, muestra, exportación, impresión o exposición en diapositivas de las imágenes de contacto.

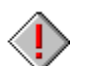

 El recuadro de díalogo de progreso sólo aparece, si esta opción ha sido activada en el menú "Ajustes de programa".

### **Abrir**

De esta forma es posible cargar una imagen del fotodisco compacto.

Cómo cargar una imagen del fotodisco compacto:

- **1.** Elija el Formato de imagen y Tamaño de imagen mediante los dispositivos reguladores de la barra de herramientas.
- **2.** Seleccione "Abrir" del menú "Fichero".
- **3.** Opte por la unidad CD-ROM de la lista del índice.
- **4.** Seleccione la imagen deseada con ayuda del ratón.
- **5.** Si necesita ver una imagen con anticipación, apunte al campo de demarcación colindante a "Previsión".
- **6.** En la caja de avance aparecerá una copia de la imagen seleccionada. Este método puede emplearse hasta encontrar la imagen deseada.
- **7.** Confirme la selección apuntando con el indicador de posicionamiento al nombre del archivo y oprimiendo ambos botones del ratón.
- **8.** Si desea interrumpir el proceso de carga, accione la opción "Cancelar" en la caja de diálogo progress.

#### **Abrir selección**

A través de esta orden se pueden cargar y apreciar las fotografías seleccionadas de contacto.

Cómo cargar las fotografías seleccionadas:

- **1.** Active la opción de contacto y seleccione las imágenes que quiera cargar.
- **2.** Elija el Formato de imagen y Tamaño de imagen mediante los dispositivos reguladores de la barra de herramientas.
- **3.** Seleccione "Abrir selección" del menú "Fichero".
- **4.** Si desea interrumpir el proceso de carga, accione la opción "Cancelar" en la caja de diálogo progress.

### **Exportar**

Esta orden permite exportar las fotografías seleccionadas de contacto o la imagen actual. Mediante "Exportar" se pueden almacenar las imágenes bajo un nombre de archivo, formato de imagen o índice nuevos.

Cómo exportar fotografías de contacto Cómo exportar la imagen actual

### **Cómo exportar fotografías de contacto**

- **1.** Active la opción de contacto y seleccione las imágenes que quiera exportar.
- 2. Elija el Formato de imagen y Tamaño de imagen mediante los dispositivos reguladores de la barra de
- herramientas. **3.** Seleccione "Exportar" del menú "Fichero".
- **4.** Determine el índice y subíndice para las imágenes deseadas.
- **5.** Elija el formato de archivo. La versión presente dispone de los formatos:

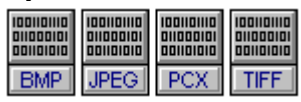

**6.** Confirme con OK.

**7.** Si desea interrumpir el proceso de exportación, accione la opción "Cancelar" en la caja de diálogo progress.

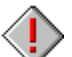

 En caso de existir un archivo con el mismo nombre, aparecerá un aviso correspondiente al ser introducida la orden "Exportar".

#### **Cómo exportar la imagen actual**

- **1.** Active la imagen que desee exportar.
- **2.** Seleccione "Exportar" del menú "Fichero".
- **3.** Determine el índice y subíndice para las imágenes deseadas.
- **4.** Elija el formato de archivo. La versión presente dispone de los formatos:

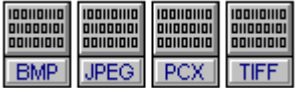

- **5.** Introduzca el nombre del archivo.
- **6.** Confirme con OK.

 En caso de existir un archivo con el mismo nombre, aparecerá un aviso correspondiente al ser introducida la orden "Exportar".

#### **Cerrar**

A través de "Cerrar" se pueden cerrar la imagen actual o el contacto para su posterior eliminación del monitor.

Cómo cerrar una ventana:

- **1.** Seleccione "Cerrar" en el menú "Fichero".
- **2.** Al haber modificado la imagen después de haber la memorizada por última vez, aparece el aviso "¿Desea memorizar las modificaciones en (nombre de fichero actual)?".
- **3.** Si no han habido modificaciones, se cierra el fichero de imagen y se vuelve a programa.

#### **Cerrar todo**

A través de "Cerrar todo", se cierran todas las ventanas activas y se regresa al programa pricipal.

Cerrar todas las ventanas activas:

- **1.** Seleccione "Cerrar todo" en el menú "Fichero".
- **2.** Si Vd. ha modificado una imagen después de haber sido ella memorizada la última vez, aparece el aviso "¿Desea memorizar las modificaciones en (nombre de fichero actual)?".
- **3.** Si no han sido efectuadas modificaciones ningunas, todas las ventanas son cerradas una tras y se regresa al programa.

El commando "Cerrar todo" también cierra una prueba por contacto eventualmente abierta.

#### **Ajustes de la impresora**

Con "Ajustes de la impresora" se puede seleccionar una impresora especial. Además se puede seleccionar la resolución, el tamaño del papel y el ajuste de impresión.

De esta forma se representa la impresora actual instalada bajo Windows.

 La caja de diálogos "Ajustes de la impresora" reacciona a través de Microsoft Windows y por eso no puede ser influenciada por el ajuste de lenguaje.

#### **Imprimir**

Con "Imprimir" se imprime la imagen actual.

Para imprimir una imagen:

- **1.** Abra un fichero de imagen y seleccione "Imprimir" en el menú "Fichero".
- **2.** Efectúe los ajustes deseados en la ventana de diálogo"Imprimir".
- **3.** Hay que teclear sobre OK para comenzar a imprimir. Aparece una caja de diálogos de progreso que indica el proceso de impresión para la imagen actual.

 Si la escala en la ventana de diálogo "Imprimir" está ajustada al 100%, se imprime la imagen con la nitidez ajustada actualmente en la impresora. Si, por ejemplo, la imagen tiene una nitidez de 100 dpi y la impresora una nitidez de 300 dpi, saldrá aumentada de tres veces la imagen imprimida. Si Vd. quiere que la imagen sea reproducida en tamaño original con 100 dpi, hay que colocar en este caso la escala de la ventana de diálogo "Imprimir" en 33,3%.

#### **Información de imagen**

Bajo "Información de imagen" se encuentran informaciones útiles sobre fichero y nombre de path, formato de fichero, tamaño de imagen, nitidez o formato de imagen.

Indicar la información de la imagen:

- **1.** Seleccione "Información de imagen" en el menú "Fichero".
- **2.** Aparece la información de la imagen correspondiente a la fotografía actual.
- **3.** Confirme con OK para volver al programa.

#### **Salir**

Mediante "Salir", el programa desaparece de la pantalla.

Salir el programa:

- **1.** Seleccione "Salir" en el menú "Fichero".
- **2.** Al haber modificado la imagen después de haberla memorizada por última vez, aparece el aviso "¿Deben memorizarse las modificaciones de (nombre de fichero actual)?".
- **3.** Caso que no hayan sido realizadas modificaciones, el programa es cerrado y se regresa al organizador del programa.

### **Ajustes de programa**

Posibilita ajustes realizados al activar el programa. Pueden ser realizados ajustes de, p.e., ventanillas, unidades de medida u otras opciones. Para la prueba por contacto es posible fijar tamaño de imagen y número de columnas.

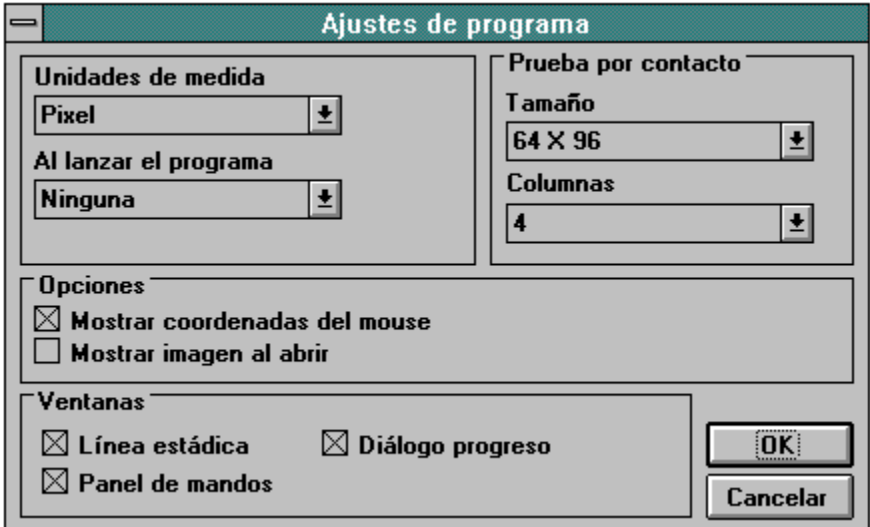

 Todos los ajustes efectuados bajo "Ajustes de programa", son memorizados y ejecutados automáticamente en la próxima puesta en funcionamiento.

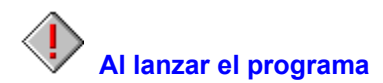

De esta forma, Vd. puede controlar la disposición del programa al lanzar el mismo.

Si, p. ej., la ventana de diálogo información del programa debe aparecer al arrancarse el programa, elija la opción respectiva del cuadro de lista.

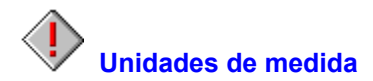

De esta forma se puede escoger la unidad de medida con la cual trabaja el programa. Esta unidad servirá, p. ej., para representar el tamaño de la imagen en el diálogo "Información de imagen" o las coordenadas del ratón al recortar una imagen.

Las unidades de medida disponibles son las siguientes:

Pulgada, cm, pixel, puntos; opicas.

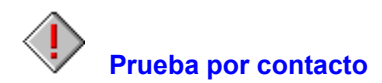

A través de esta selección pueden ser realizados ajustes para la prueba por contacto.

La prueba por contacto puede ser reproducida con diferentes tamaños de imagen y columnas. Elija el tamaño de imagen y el número de columnas requeridos en el recuadro de selección referente.

# **Mostrar coordenadas del mouse**

Al elegirse esta opción y utilizarse determinadas funciones, como la elección de un recorte de la imagen con ayuda del ratón, se indicarán las coordenadas del ratón en la línea estádica.

 $\langle \mathbf{l}$  Las coordenadas del ratón se representarán en la unidad que se haya elegido bajo "Unidades de medida".

# **Mostrar imagen al abrir**

Una vez activada esta opción, la reconstrucción de la imagen se realizará simultáneamente con la carga. Si no está activada esta opción, sólo aparecerá una caja de diálogo progress durante el proceso de apertura de la imagen; la imagen no se visualizará hasta que esté cargada al 100%. Esta opción ofrece mayor rapidez que la primera.
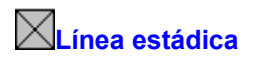

Una vez elegida esta opción, la línea estádica se indicará en la parte inferior de la ventana del programa, cuando éste se inicie.

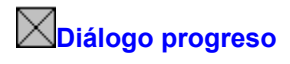

Habiéndose elegido esta opción, el diálogo progreso aparece en la pantalla junto con las operaciones referentes. Si está desactivada esta opción, sólo aparece el reloj de arena indicando que el programa se halla en la secuencia de trabajo.

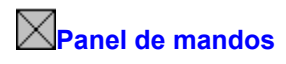

Una vez elegida esta opción, el panel de mandos para la Diashow se indicará en la parte inferior de la ventana del programa, cuando éste se inicie.

# **Bloqueo del teclado**

Mediante esta opción es posible determinar un código de teclado para la exposición de diapositivas. Este código será activado una vez se haya accionado la opción de bloquear en el panel de mandos para la exposición de diapositivas. De esta forma queda excluida la posibilidad de controlar una exposición de diapositivas mediante secuencias estándar de teclas o de interrumpir dicha exposición, presionando la tecla Esc.

 Se recomienda usar este ajuste, cuando se desee exponer diapositivas en un sistema de forma prolongada y sin necesidad de control.

 Las secuencias estándar de teclas que se utilizan en Windows, como podrían ser Alt+Esc o Alt+Ctrl+Del, permanecerán activas.

# **Fichero**

### Abrir prueba por contacto

La prueba por contacto posibilita la previsión de todas las imágenes del Photo CD actual.

### Abrir

De esta forma es posible cargar una imagen del fotodisco compacto.

### Abrir selección

A través de esta orden se pueden cargar y apreciar las fotografías seleccionadas de contacto.

### **Exportar**

Esta orden permite exportar las fotografías seleccionadas de contacto o la imagen actual.

### **Cerrar**

A través de "Cerrar" se pueden cerrar la imagen actual o el contacto para su posterior eliminación del monitor.

### Cerrar todo

A través de "Cerrar todo", se cierran todas las ventanas activas y se regresa al programa pricipal.

# Ajustes de la impresora

Con "Ajustes de la impresora" se puede seleccionar una impresora especial.

### **Imprimir**

Con "Imprimir" se imprime la imagen actual.

### Información de imagen

Bajo "Información de imagen" se encuentran informaciones útiles sobre fichero y nombre de path, formato de fichero, tamaño de imagen, nitidez o formato de imagen.

### **Salir**

Mediante "Salir", el programa desaparece de la pantalla.

# **Editar**

# Seleccionar todo

A través de "Seleccionar todo" se pueden seleccionar todas las imágenes de contacto para su exportación o exposición en diapositivas, pero también se puede seleccionar la imagen activa completa para su tratamiento posterior.

#### **Deseleccionar**

A través de "Deseleccionar" se pueden cancelar la selección de las imágenes respectivas de contacto o eliminar el recuadro de selección en la imagen activa.

#### **Recortar**

Mediante esta orden se puede borrar el área que rodea un recorte de imagen.

# **Vista**

### Línea estádica

A través de esta opción se puede activar y desactivar la línea estádica.

### Panel de mandos

Mediante esta orden se puede activar y desactivar el panel de mandos para la exposición de diapositivas.

# Aumentar

Con la ayuda de estos registros en el menú se puede aumentar una imagen paso a paso.

# Achicar

Con la ayuda de estos registros en el menú se puede achicar una imagen paso a paso.

Zoom

A través de esta orden se puede representar una imagen a escala ampliada o reducida.

# **Ventana**

Cascada Todos los ficheros abiertos son representados en disposición imbricada.

**Mosaico** La pantalla es repartida proporcionalmente entre los ficheros abiertos.

# Agrupar símbolos

De esta forma se ordenan nuevamente todos los símbolos de imágenes.

# Activación de ventana

Al final de la ventana Menú, aparece una lista de todos los ficheros cargados.

# **Opciones**

Ajustes de programa

Posibilita ajustes que son realizados al iniciar el programa, además de la configuración de la prueba por contacto.

Unidades de medida Al lanzar el programa Prueba por contacto Mostrar coordenadas del mouse Mostrar imagen al abrir Línea estádica Diálogo progreso Panel de mandos

Bloqueo del teclado

Mediante esta opción es posible determinar un código de teclado para la exposición de diapositivas.

# **Ayuda**

# Indice

Esta opción le muestra el índice para el fichero de ayuda del programa.

Info

Aquí obtiene informaciones referentes al Copyright y al número de versión del programa.

# **Prueba por contacto**

Abrir prueba por contacto La prueba por contacto posibilita la previsión de todas las imágenes del Photo CD actual.

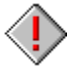

# Selección de fotografías de contacto

La opción de contacto permite una fácil elección de las imágenes de un fotodisco compacto para su exportación o exposición en diapositivas.

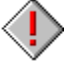

Abrir selección A través de esta orden se pueden cargar y apreciar las fotografías seleccionadas de contacto.

**Exportar** 

A través de esta orden se pueden exportar las fotografías seleccionadas de contacto.

# **Panel de mandos**

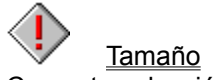

Con esta selección, se puede determinar el tamaño de la imágenes del Photo-CD.

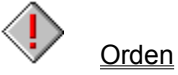

Con esta selección, se puede determinar el transcurso del Diashow.

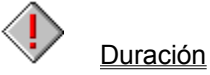

Con esta opción, se puede predeterminar la duración de indicación de todos los días.

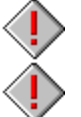

**Bloqueo** 

Esta opción permite bloquear el control del teclado para una exposición de diapositivas.

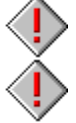

Reproducción de la selección Esta opción permite decidir si reproducir o no la selección actual de imágenes de contacto.

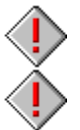

**Ciclo** Con esta opción se puede repetir continuamente un Diashow.

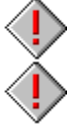

Campos de control Con esta opción se pueden colocar y retirar los campos de control para el Diashow.

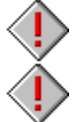

Manual/Automático Con esta opción, se puede reproducir un Diashow automáticamente o de forma manual.

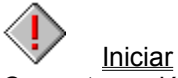

Con esta opción se inicia el Diashow actual.

# **Barra de herramientas**

Abrir prueba por contacto

La prueba por contacto posibilita la previsión de todas las imágenes del Photo CD actual.

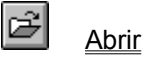

De esta forma es posible cargar una imagen del fotodisco compacto.

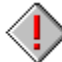

Abrir selección

A través de esta orden se pueden cargar y apreciar las fotografías seleccionadas de contacto.

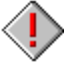

**Exportar** Esta orden permite exportar las fotografías seleccionadas de contacto o la imagen actual.

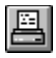

Con "Imprimir" se imprime la imagen actual.

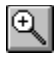

# Aumentar

**Imprimir** 

Con la ayuda de estos registros en el menú se puede aumentar una imagen paso a paso.

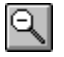

# Achicar

Con la ayuda de estos registros en el menú se puede achicar una imagen paso a paso.

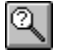

# Zoom

A través de esta orden se puede representar una imagen a escala ampliada o reducida.

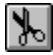

# **Recortar**

Mediante esta orden se puede borrar el área que rodea un recorte de imagen.

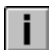

# Información de imagen

Bajo "Información de imagen" se encuentran informaciones útiles sobre fichero y nombre de path, formato de fichero, tamaño de imagen, nitidez o formato de imagen.

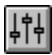

### Ajustes de programa

Posibilita ajustes que son realizados al iniciar el programa, además de la configuración de la prueba por contacto.

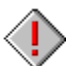

# Tamaño de imagen

Mediante esta opción se puede predeterminar el tamaño de las fotos de Photo CD por cargar o exportar.

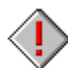

### Formato de imagen

Mediante esta opción se puede predeterminar el formato de las fotos de Photo CD por cargar o exportar.

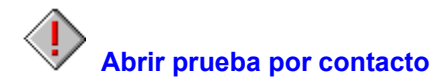

La prueba por contacto posibilita la previsión de todas las imágenes del Photo CD actual. A ese efecto, las fotos son presentadas en un tamaño inferior, por lo que resulta más fácil elegir las fotos requeridas para ser ellas exportadas o incorporadas en la presentación de dispositivas.

Cargar una prueba por contacto:

- **1.** Elija la opción "Abrir prueba por contacto" de la barra de herramientas.
- **2.** Después de haber sido elegida la función "Abrir prueba por contacto", el programa automáticamente halla la disquetera CD-ROM referente. Si están conectadas varias disqueteras aparece una casilla de selección exigiendo la selección de la
- disquetera referente. **3.** Entonces, la prueba por contacto aparece en la pantalla mostrando las imagenes de la Photo CD actual.

En la prueba por contacto, las imagenes son representadas con el mismo tamaño y en el mismo orden ajustados bajo la selección "Prueba por contacto" del menú Ajustes de programa.

**4.** Mientras es cargada la prueba por contacto, en la pantalla aparece un recuadro de diálogo de progreso.

Si Vd. no desea cargar todas las imagenes de la Photo CD, accione la casilla "Cancelar". Entonces, el procedimiento de carga es interrumpido y todas las imagenes hasta entonces lecturadas aparecen en la pantalla.

- **5.** Como selección estándar, la primera imagen de la prueba por contacto es seleccionada con un margen rojo.
- **6.** Además, la línea de títulos de la ventanilla de prueba por contacto le indica "Prueba por contacto cerrada (n° del disco CD-ROM)."
- **7.** Ahora podrá procederse a la selección, muestra, exportación, impresión o exposición en diapositivas de las imágenes de contacto.

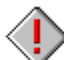

 El recuadro de díalogo de progreso sólo aparece, si esta opción ha sido activada en el menú "Ajustes de programa".

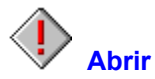

De esta forma es posible cargar una imagen del fotodisco compacto.

Cómo cargar una imagen del fotodisco compacto:

- **1.** Elija el Formato de imagen y Tamaño de imagen mediante los dispositivos reguladores de la barra de herramientas.
- **2.** Elija la opción "Abrir" de la barra de herramientas.
- **3.** Opte por la unidad CD-ROM de la lista del índice.
- **4.** Seleccione la imagen deseada con ayuda del ratón.
- **5.** Si necesita ver una imagen con anticipación, apunte al campo de demarcación colindante a "Previsión".
- **6.** En la caja de avance aparecerá una copia de la imagen seleccionada. Este método puede emplearse hasta encontrar la imagen deseada.
- **7.** Confirme la selección apuntando con el indicador de posicionamiento al nombre del archivo y oprimiendo ambos botones del ratón.
- **8.** Si desea interrumpir el proceso de carga, accione la opción "Cancelar" en la caja de diálogo progress.

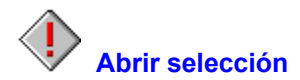

A través de esta orden se pueden cargar y apreciar las fotografías seleccionadas de contacto.

Cómo cargar las fotografías seleccionadas:

- **1.** Active la opción de contacto y seleccione las imágenes que quiera cargar.
- **2.** Elija el Formato de imagen y Tamaño de imagen mediante los dispositivos reguladores de la barra de herramientas.
- **3.** Elija la opción "Abrir selección" de la barra de herramientas.
- **4.** Si desea interrumpir el proceso de carga, accione la opción "Cancelar" en la caja de diálogo progress.

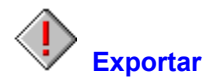

Esta orden permite exportar las fotografías seleccionadas de contacto o la imagen actual. Mediante "Exportar" se pueden almacenar las imágenes bajo un nombre de archivo, formato de imagen o índice nuevos.

Cómo exportar fotografías de contacto Cómo exportar la imagen actual

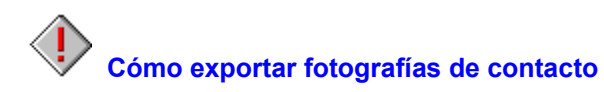

- **1.** Active la opción de contacto y seleccione las imágenes que quiera exportar.
- **2.** Elija el Formato de imagen y Tamaño de imagen mediante los dispositivos reguladores de la barra de herramientas.
- **3.** Elija la opción "Exportar" de la barra de herramientas.
- **4.** Determine el índice y subíndice para las imágenes deseadas.
- **5.** Elija el formato de archivo. La versión presente dispone de los formatos:

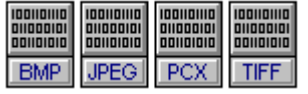

**6.** Confirme con OK.

**7.** Si desea interrumpir el proceso de exportación, accione la opción "Cancelar" en la caja de diálogo progress.

 En caso de existir un archivo con el mismo nombre, aparecerá un aviso correspondiente al ser introducida la orden "Exportar".

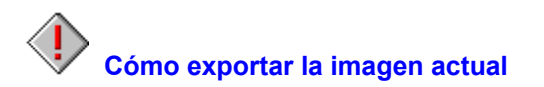

- **1.** Active la imagen que desee exportar.
- **2.** Elija la opción "Exportar" de la barra de herramientas.
- **3.** Determine el índice y subíndice para las imágenes deseadas.
- **4.** Elija el formato de archivo. La versión presente dispone de los formatos:

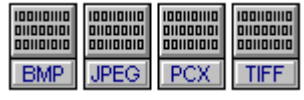

- **5.** Introduzca el nombre del archivo.
- **6.** Confirme con OK.

 En caso de existir un archivo con el mismo nombre, aparecerá un aviso correspondiente al ser introducida la orden "Exportar".

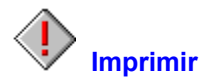

Con "Imprimir" se imprime la imagen actual.

Para imprimir una imagen:

- **1.** Elija la opción "Imprimir" de la barra de herramientas.
- **2.** Efectúe los ajustes deseados en la ventana de diálogo"Imprimir".
- **3.** Hay que teclear sobre OK para comenzar a imprimir. Aparece una caja de diálogos de progreso que indica el proceso de impresión para la imagen actual.

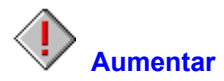

Con la ayuda de estos registros en el menú se puede aumentar una imagen paso a paso.

Cómo aumentar una imagen:

- **1.** Elija la opción "Aumentar" de la barra de herramientas.
- **2.** La imagen actual se representa a escala ampliada.

Las escalas disponibles de ampliación son las siguientes:

20%, 25%, 33%, 50% 100% 200%, 300%, 400% - 1600%

 Para un rápido aumento o una rápida disminución se puede utilizar la tecla (+) del bloque numérico de cifras.

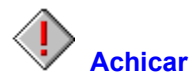

Con la ayuda de estos registros en el menú se puede achicar una imagen paso a paso.

Cómo achicar una imagen:

- **1.** Elija la opción "Achicar" de la barra de herramientas.
- **2.** La imagen actual se representa a escala reducida.

Las escalas disponibles de ampliación son las siguientes:

1600%, 1500%, 1400% - 200% 100% 50%, 33%, 25%, 20%

 Para un rápido aumento o una rápida disminución se puede utilizar la tecla (-) del bloque numérico de cifras.

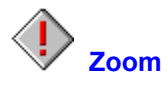

A través de esta orden se puede representar una imagen a escala ampliada o reducida.

Cómo modificar la escala de ampliación de una imagen:

- **1.** Elija la opción "Zoom" de la barra de herramientas.
- **2.** En la lista de selección se indica la escala actual. Elija la escala deseada y confirme con OK.

Las escalas disponibles de ampliación son las siguientes:

20%, 25%, 33%, 50% 100% 200%, 300%, 400% - 1600%

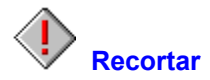

Mediante esta orden se puede borrar el área que rodea un recorte de imagen.

Cómo borrar el entorno de un recorte de imagen:

- 1. Elija una fotografía mediante la orden Abrir del menú "Fichero" o mediante la opción Abrir de la barra de iconos de herramientas.
- **2.** Marque el recorte de la imagen con ayuda del ratón.
- **3.** Elija la opción "Reortar" de la barra de herramientas.
- **4.** La parte recortada de la imagen se indica en una ventana nueva denominada "TEMPOOX".
- 5. Para asegurar la nueva imagen, aplique la orden **Exportar** del menú "Fichero" o mediante la opción Exportar de la barra de iconos de herramientas.

# **Información de imagen**

Bajo "Información de imagen" se encuentran informaciones útiles sobre fichero y nombre de path, formato de fichero, tamaño de imagen, nitidez o formato de imagen.

Indicar la información de la imagen:

- **1.** Elija la opción "Información de imagen" de la barra de herramientas.
- **2.** Aparece la información de la imagen correspondiente a la fotografía actual.
- **3.** Confirme con OK para volver al programa.

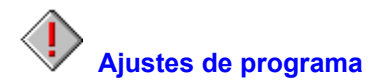

Posibilita ajustes realizados al activar el programa. Pueden ser realizados ajustes de, p.e., ventanillas, unidades de medida u otras opciones. Para la prueba por contacto es posible fijar tamaño de imagen y número de columnas.

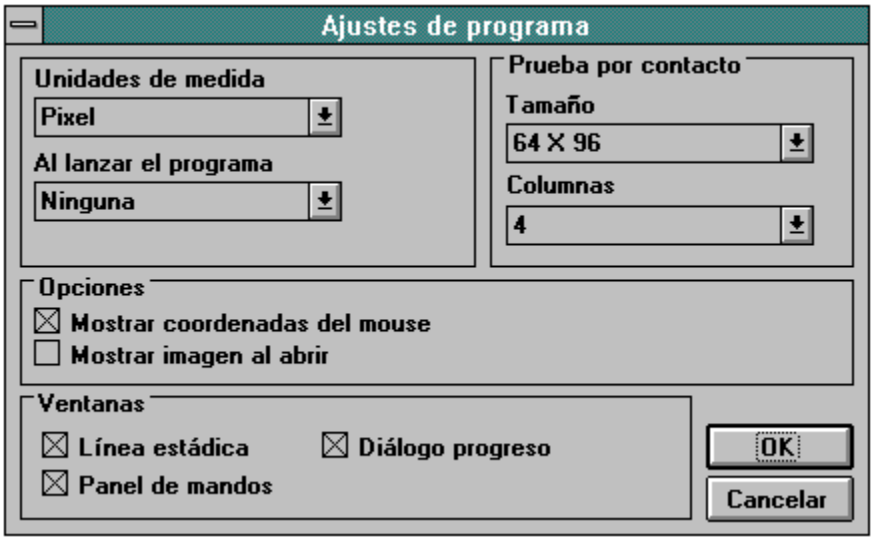

 Todos los ajustes efectuados bajo "Ajustes de programa", son memorizados y ejecutados automáticamente en la próxima puesta en funcionamiento.

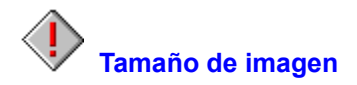

Mediante esta opción se puede predeterminar el tamaño de las fotos de Photo CD por cargar o exportar.

Están a disposición los ajustes siguientes:

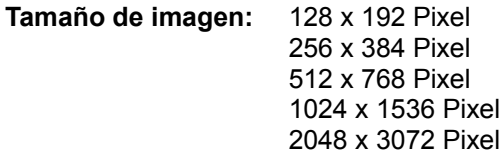

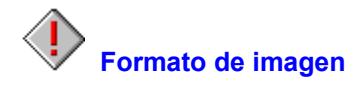

Mediante esta opción se puede predeterminar el formato de las fotos de Photo CD por cargar o exportar.

Están a disposición los ajustes siguientes:

**Formato de imagen :** 256 Niveles de gris 24-Bit Color

# **Línea estádica**

A través de esta opción se puede activar y desactivar la línea estádica.

La "Línea estádica" facilita informaciones sobre las funciones de la imagen y del programa. Si se sitúa el cursor, p. ej., sobre los paneles de control o los menús, se describirá la función característica de cada uno de los elementos en la línea estádica.

Cómo indicar la línea estádica:

- **1.** Elija la "Línea estádica" del menú "Vista". La elección realizada se visualizará mediante un gancho que aparecerá en el menú.
- **2.** La línea estádica aparecerá en la parte inferior de la ventana del programa.

La línea estádica puede ajustarse previamente mediante la orden Ajustes de programa que figura en el menú "Opciones".

# **Panel de mandos**

Mediante esta orden se puede activar y desactivar el panel de mandos para la exposición de diapositivas.

El panel de mandos contiene todos los elementos de control necesarios para controlar la exposición de diapositivas.

Cómo indicar el panel de mandos para la exposición de diapositivas:

- **1.** Elija la "Panel de mandos" del menú "Vista". La elección realizada se visualizará mediante un gancho que aparecerá en el menú.
- **2.** El panel de mandos aparece en la parte inferior de la ventana del programa.

Con ayuda de la orden Ajustes de programa que figura en el menú "Opciones" puede ajustarse previamente el panel de mandos para la exposición de diapositivas

# **Aumentar**

Con la ayuda de estos registros en el menú se puede aumentar una imagen paso a paso.

Cómo aumentar una imagen:

- **1.** Seleccione "Aumentar" del menú "Vista".
- **2.** La imagen actual se representa a escala ampliada.

Las escalas disponibles de ampliación son las siguientes:

20%, 25%, 33%, 50% 100% 200%, 300%, 400% - 1600%

 Para un rápido aumento o una rápida disminución se puede utilizar la tecla (+) del bloque numérico de cifras.

# **Achicar**

Con la ayuda de estos registros en el menú se puede achicar una imagen paso a paso.

Cómo achicar una imagen:

- **1.** Seleccione "Achicar" del menú "Vista".
- **2.** La imagen actual se representa a escala reducida.

Las escalas disponibles de ampliación son las siguientes:

1600%, 1500%, 1400% - 200% 100% 50%, 33%, 25%, 20%

 Para un rápido aumento o una rápida disminución se puede utilizar la tecla (-) del bloque numérico de cifras.

### **Zoom**

A través de esta orden se puede representar una imagen a escala ampliada o reducida.

Cómo modificar la escala de ampliación de una imagen:

- **1.** Seleccione "Zoom" del menú "Vista".
- **2.** En la lista de selección se indica la escala actual. Elija la escala deseada y confirme con OK.

Las escalas disponibles de ampliación son las siguientes:

20%, 25%, 33%, 50% 100% 200%, 300%, 400% - 1600%

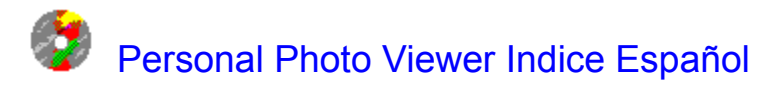

# **Glosario**

Introducción Información general

**Sumario** 

Fichero Editar Vista **Ventana Opciones Ayuda** 

Prueba por contacto El panel de mandos Barra de herramientas

### **Introducción**

Bienvenido al Personal Photo Viewer.

Por medio del Personal Photo Viewer se puede ver, imprimir y tranferir las imágenes de alta calidad procedentes de un Photo CD. Y en caso de que usted desea simplemente recrearse, puede convertir el ordenador, para decirlo así, en un proyector de diapositivas y ver sus fotos a través de la presentación de diapositivas integrada.

La prueba por contacto forma el corazón del Personal Photo Viewer. La prueba por contacto ofrece un cuadro de conjunto de todas las imágenes de un Photo CD y permite la selección individual de fotos destinadas a ser incorporadas en una presentación de diapositivas o para su exportación efectuable en cinco resoluciones diferentes.

Mediante el Personal Photo Viewer, se puede cargar una foto, cortarla o imprimir la foto actual a través de cualquier impresora de blanco-negro o color soportada por Windows. Para ponerla a disposición de otros programas de Windows, además, la foto actual o la selección efectuada en la prueba por contacto puede ser exportada en los formatos TIF, BMP, PCX o JPG.

De modo simple, puede crear su presentación de diapositivas individual a través de la selección efectuada en la prueba por contacto. A eso, el campo de manejo de la presentación de diapositivas posibilita el ajuste de tamaño, agrupación y duración de presentación de las fotos individuales. La selección o también el Photo CD entero pueden ser visualizados automática o manualmente lo que, según requerido, puede ser repetido cuantas veces deseadas.
### **Información general**

### Antes de comenzar

Exigencias de Hardware Exigencias de Software

Trabajando con el ratón Pasos generales Selección de opciones del menú

Kodak Photo CD Información sobre el Copyright

Marca comercial

#### **Sumario**

**Fichero Editar** Vista **Ventana Opciones** Ayuda Prueba por contacto Panel de mandos Barra de herramientas

### **Fichero**

Abrir prueba por contacto Abrir Abrir selección **Exportar Cerrar** Cerrar todo Ajustes de la impresora Imprimir Información de imagen Salir

**Editar**

Seleccionar todo **Deseleccionar Recortar** 

### **Vista**

Línea estádica Panel de mandos **Aumentar Achicar** Zoom

#### **Ventana**

Cascada Mosaico Agrupar símbolos

Activación de ventana

# **Opciones**

Ajustes de programa Bloqueo del teclado

# **Ayuda**

Indice Info

# **Prueba por contacto**

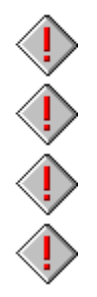

Abrir prueba por contacto

Selección de fotografías de contacto

Abrir selección

**Exportar** 

# **El panel de mandos**

 $\bigcirc$ Tamaño **Orden**  $\bigcirc$ **Duración**  $\begin{pmatrix} 1 & 1 & 1 \\ 1 & 1 & 1 \\ 1 & 1 & 1 \end{pmatrix}$ **Bloqueo** Reproducción de la selección **Ciclo** Campos de control Manual/Automático ♦

**Iniciar** 

## **Barra de herramientas**

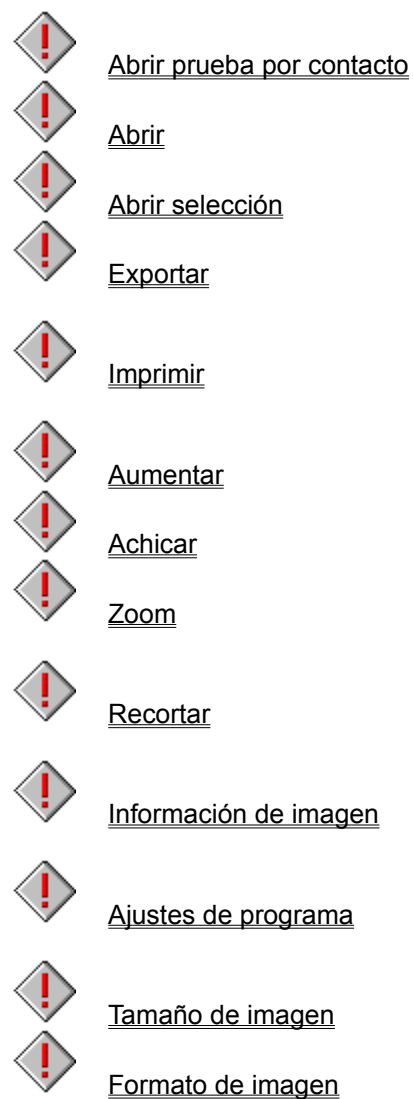

# **Información sobre el Copyright**

Informaciones acerca del Copyright y/o informaciones legales acerca del uso de imagenes memorizadas en la Photo CD se hallan bajo el índice "Rights" también alojado en la misma.

#### **Marca comercial**

Kodak Photo CD es una marca comercial registrada de la Eastman Kodak Company. Microsoft, DOS y Windows son una marca comercial registrada de la Microsoft Corporation. Personal Photo Viewer es una marca comercial de la Software Dynamics GmbH.